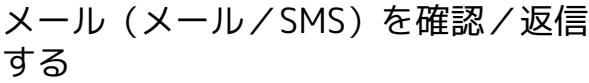

メールやSMSは、自動的に受信されます。また、手動で受信するこ とや、サーバーに保存されたメールを受信することもできます。

# メール受信についてのご注意

サイズの目安が1MB以内のメール受信時(国内/海外共)は、 添付ファイルを含む全文が自動的に受信されます。お客様のご契 約内容に応じて所定の料金が発生いたしますので、ご注意くださ  $U<sub>0</sub>$ 

・海外では通信料が高額になる可能性がありますので、ご注意く ださい。

### 新着メールを確認する

メールやSMSは自動的に受信され、お知らせが表示されます。 新着メールが届いたときは画面上部 (ステータスバー)に ■ が表 示されます。

## $\overline{\mathbf{1}}$

#### 新着メール

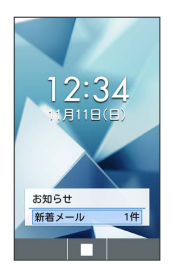

- メールメニューが表示されます。
- $\boxed{II}$  (長押し) 通知を選択 ■ と操作しても新着メー ルを確認できます。

■ 迷惑メールについて

迷惑メール設定を行うと、電話帳に登録していない差出人から受 信したメールは、新着メール通知されず、迷惑メールフォルダに 保存されます。迷惑メールフォルダに保存されたメールは、次の 操作で確認できます。

#### 図→ 迷惑メール

・確認画面が表示されたときは、画面に従って操作してくださ い。

手動で新着メールを受信する

# $\overline{1}$

図 ● (新着受信)

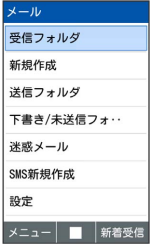

※ メールを受信します。

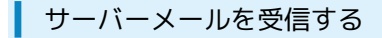

## $\overline{1}$

図 ● 図 (メニュー) ● サーバーメール全受信

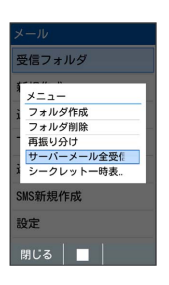

**※3** サーバーメールを受信します。

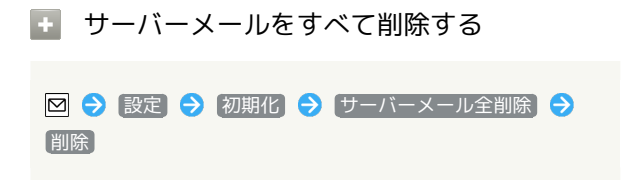

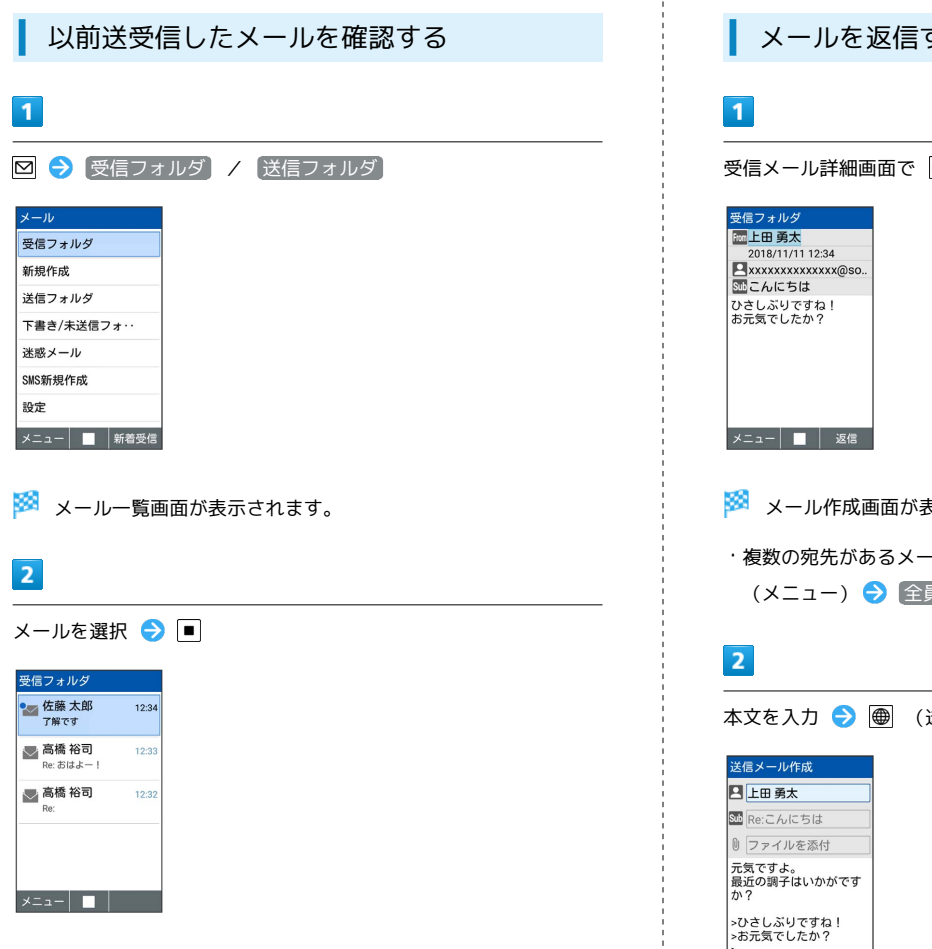

<mark>※3</mark> メール詳細画面が表示されます。

する

※<br>※ メールが送信されます。

メニュー | ■ | 送信

Í

ł

```
受信メール詳細画面で (返信)
表示されます。
-ルの宛先すべてに返信するときは、 ⊠
員に返信 と操作します。
送信)
```
# 未送信メールを確認する

送信失敗したメールや下書きとして保存したメールの確認、編集を します。

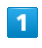

図 → 下書き/未送信フォルダ

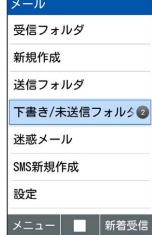

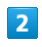

メールを選択 ● ■

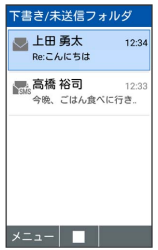

メール詳細画面が表示されます。

・確認画面が表示されたときは、画面に従って操作してください。